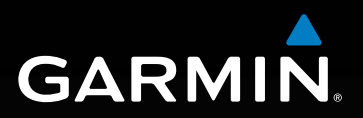

# **Modèle : 660 sele**

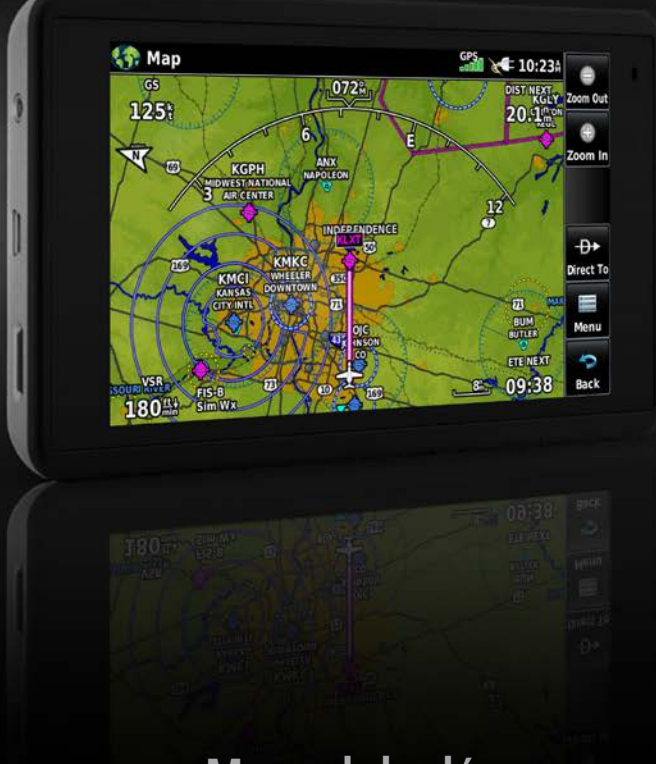

# **Manuel de démarrage rapide**

Copyright © 2016 Garmin Ltd. ou ses filiales. Tous droits réservés.

Ce manuel décrit le fonctionnement des versions 1.0 et ultérieures du logiciel du système. Des différences de fonctionnement peuvent apparaître à la lecture de ce manuel par rapport aux versions précédentes ou ultérieures du logiciel.

Garmin International, Inc., 1200 East 151st Street, Olathe, Kansas 66062, Etats-Unis. Tél. : 913/397.8200 Télécopie : 913/397.8282

Garmin AT, Inc., 2345 Turner Road SE, Salem, OR 97302, Etats-Unis

Tél. : 503/391.3411 Télécopie : 503/364.2138

Garmin (Europe) Ltd, Liberty House. Hounsdown Business Park, Southampton, Hampshire SO40 9LR, Royaume-Uni.

Tél. : 44/0370.8501243 Télécopie : 44/0238.0524004

Garmin Corporation, No. 68, Jangshu 2nd Road, Shijr, Taipei County, Taïwan (République de Chine) Tél. : 886/02.2642.9199 Télécopie : 886/02.2642.9099

Site Web : www.garmin.com

Sauf stipulation contraire expresse dans le présent document, aucun élément de ce manuel ne peut être reproduit, copié, transmis, diffusé, téléchargé ou stocké sur un support quelconque, dans quelque but que ce soit, sans l'autorisation expresse écrite de Garmin. Garmin autorise le téléchargement d'un seul exemplaire de ce manuel et de toute autre version révisée de ce manuel sur un disque dur ou tout autre support de stockage électronique pour la consultation à l'écran pour une utilisation personnelle, à condition que cet exemplaire électronique ou imprimé du manuel ou de la révision de ce manuel contienne l'intégralité du texte de la présente mention relative aux droits d'auteur, toute distribution commerciale non autorisée de ce manuel ou de ses révisions étant strictement interdite.

Garmin®, aera®, ANT+®, FliteCharts®, SafeTaxi® et MapSource® sont des marques déposées de Garmin Ltd. ou de ses filiales. Elles ne peuvent être utilisées sans l'autorisation expresse de Garmin.

Ce produit est certifié ANT+® . Pour obtenir la liste des produits et applications compatibles, consultez le site www.thisisant.com/directory.

Jeppesen® est une marque déposée de Jeppesen, Inc.

NavData™ est une marque commerciale de Jeppesen, Inc.

AC-U-KWIK® est une marque déposée de Penton Business Media, Inc.

IFT: RCPGAAE16-0525

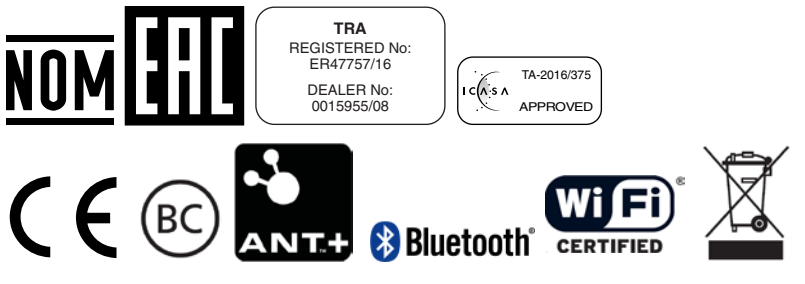

Août 2016 190-02017-11 Rév. B Imprimé aux Etats-Unis ou à Taïwan

# APERCU DE L'APPAREIL

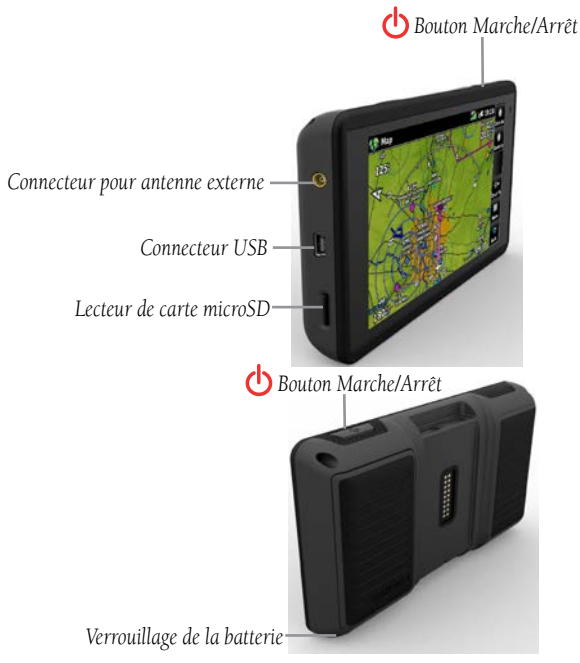

**Aperçu de l'appareil**

#### **Mise en place de la batterie :**

- 1) Localisez la batterie lithium-ion livrée avec le produit.
- 2) Localisez les contacts métalliques à l'extrémité de la batterie lithium-ion.
- 3) Insérez la batterie de sorte que ses contacts métalliques soient alignés sur ceux situés dans son compartiment.
- 4) Introduisez la batterie dans le compartiment de batterie et poussez-la jusqu'à ce qu'un déclic indique qu'elle est correctement positionnée.

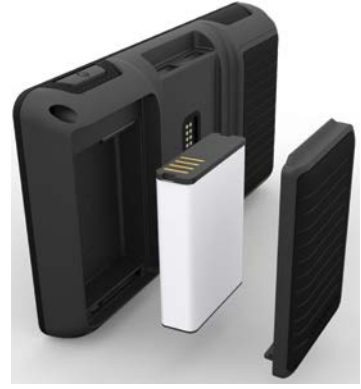

**Aperçu de l'appareil - Batterie**

#### **Chargement de la batterie à l'aide de la prise d'alimentation de l'avion :**

- 1) Installez l'aera 660 à l'intérieur de l'avion et branchez le cordon d'alimentation sur la prise d'alimentation de l'avion (allume-cigare).
- 2) Disposez le cordon d'alimentation de manière à ce qu'il ne risque pas de perturber le bon fonctionnement de l'avion. L'appareil commence à se charger dès qu'il est connecté à une source d'alimentation.

# ETAT DU RECEPTEUR GPS

Les barres **GPST** situées au sommet de l'écran indiquent la force du signal GPS.

#### **Visualisation de l'état du GPS :**

Dans le **Main Menu**, touchez l'onglet **GPS Info** > **Satellite Status**.

# ORIENTATION DE L'ECRAN

L'écran de l'aera 660 peut être visualisé en mode portrait ou paysage.

#### **Modification de l'orientation de l'écran :**

1) Dans le **Main Menu**, touchez **Tools** > **Settings** > **Display** ou

Appuyez brièvement, une fois, sur le bouton Marche/Arrêt.

# FONCTIONNEMENT

# ICONES DE PAGES DEDIEES

Les icônes de pages dédiées sont positionnées verticalement sur le côté droit de l'écran en mode paysage et horizontalement en bas de l'écran en mode portrait.

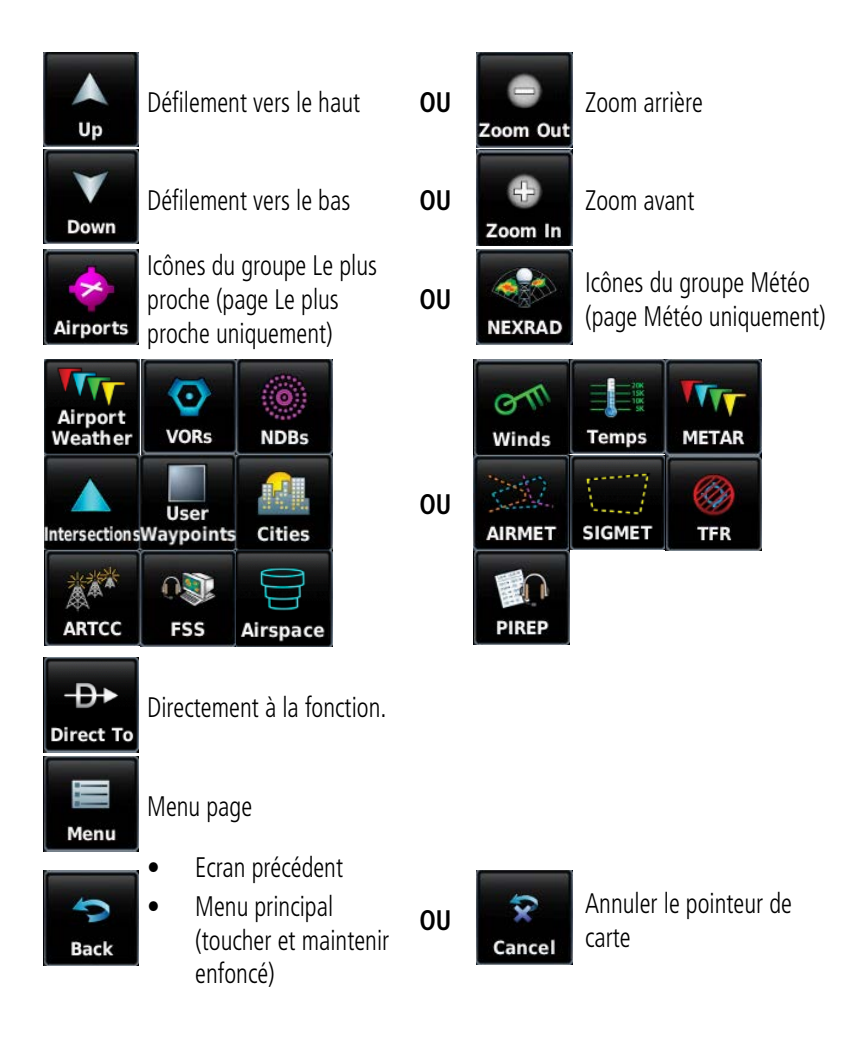

# MENU PRINCIPAL

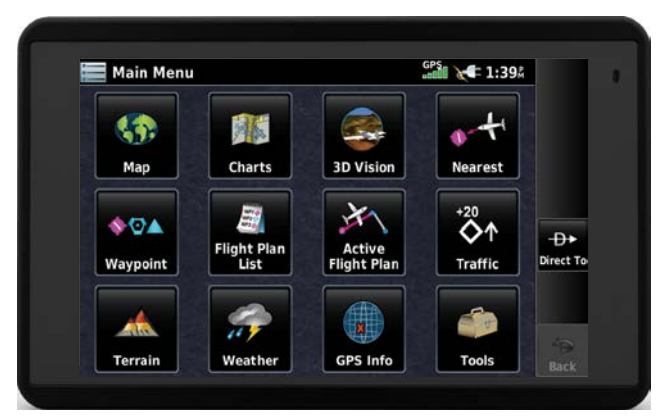

Touchez les icônes suivantes pour afficher la page ou le menu qui leur sont associés :

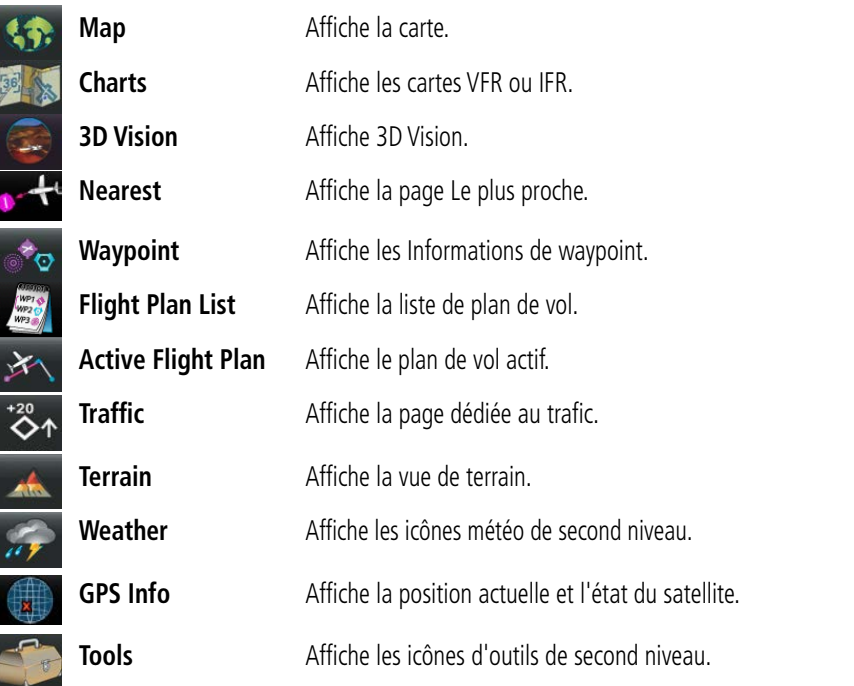

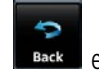

Pour afficher le **Main Menu**, touchez à tout moment l'icône **et sous les parts de la maintenez-la** enfoncée.

## **ICONES LE PLUS PROCHE**

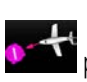

Dans le **Main Menu**, touchez l'icône **prendre pour accéder à la page Le plus proche.** 

Touchez les icônes suivantes du groupe Le plus proche pour afficher la fonction associée :

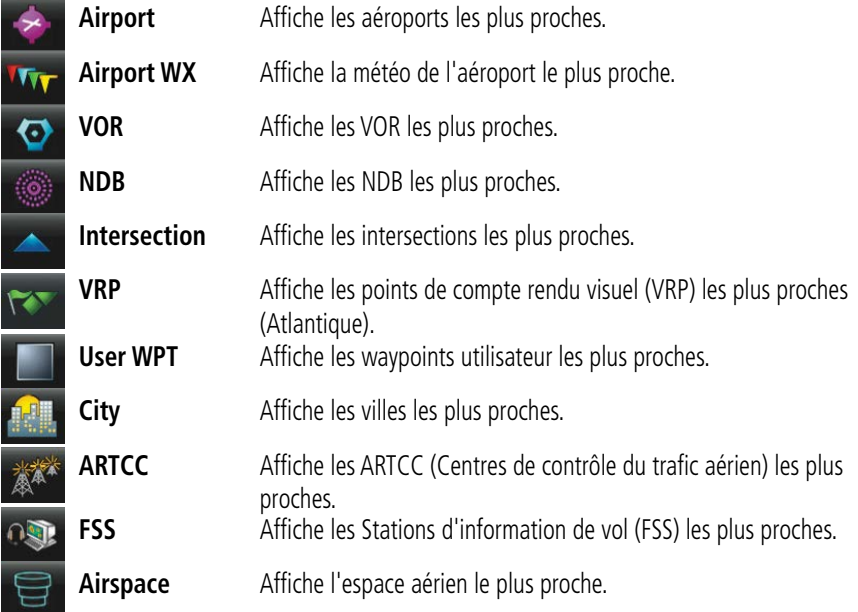

# **ICONES METEOROLOGIQUES**

Dans le **Main Menu**, touchez l'icône **Weather** pour accéder à la page Météo.

Touchez les icônes suivantes du groupe Météo pour afficher le produit météo :

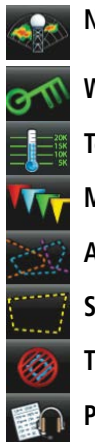

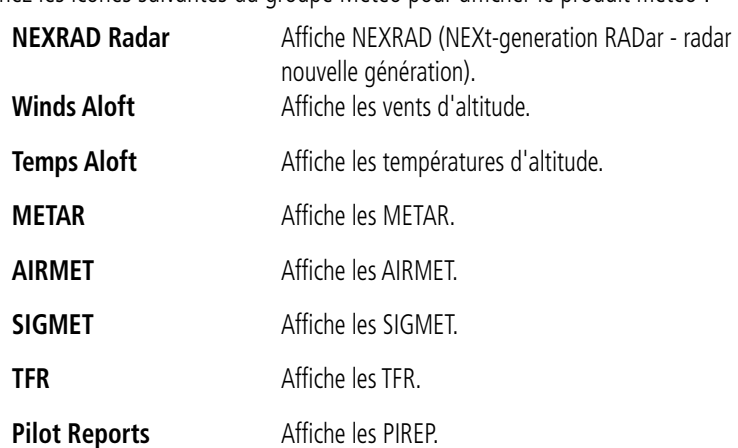

# **OUTILS**

Dans le **Main Menu**, touchez l'icône **Tools** pour accéder aux icônes Outils de second niveau.

Touchez les icônes suivantes de second niveau pour afficher la fonction associée :

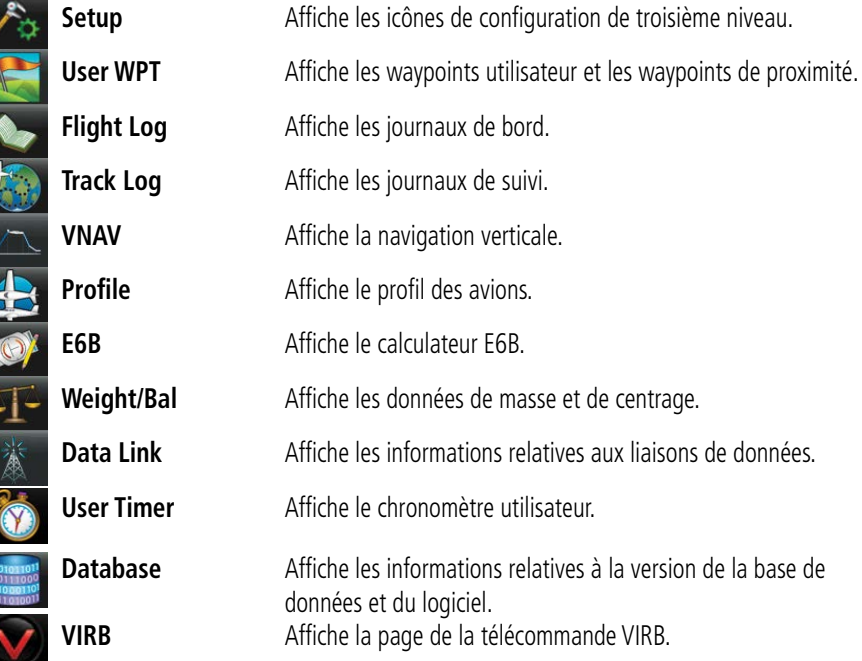

### **Icones de configuration**

 $\overline{a}$ 

Dans le **Main Menu**, touchez **Tools** > **Settings** pour accéder aux icônes de configuration de troisième niveau.

Touchez les icônes suivantes de troisième niveau pour appliquer la fonction associée :

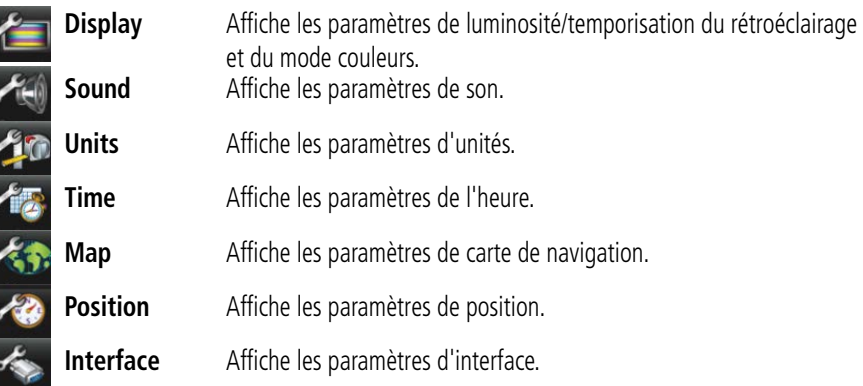

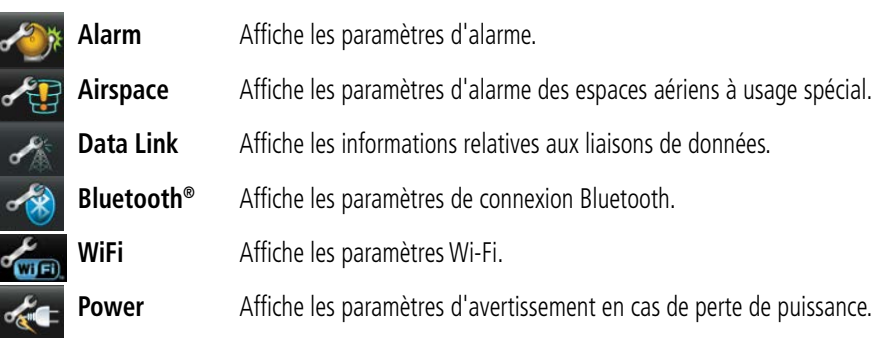

# OPTIONS DE MENU

L'aera 660 possède une icône dédiée qui affiche une liste contextuelle des options de menu disponibles.

### **Se déplacer dans les options de menu :**

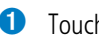

- **O** Touchez l'icône
- ➋ Touchez l'option de menu souhaitée.

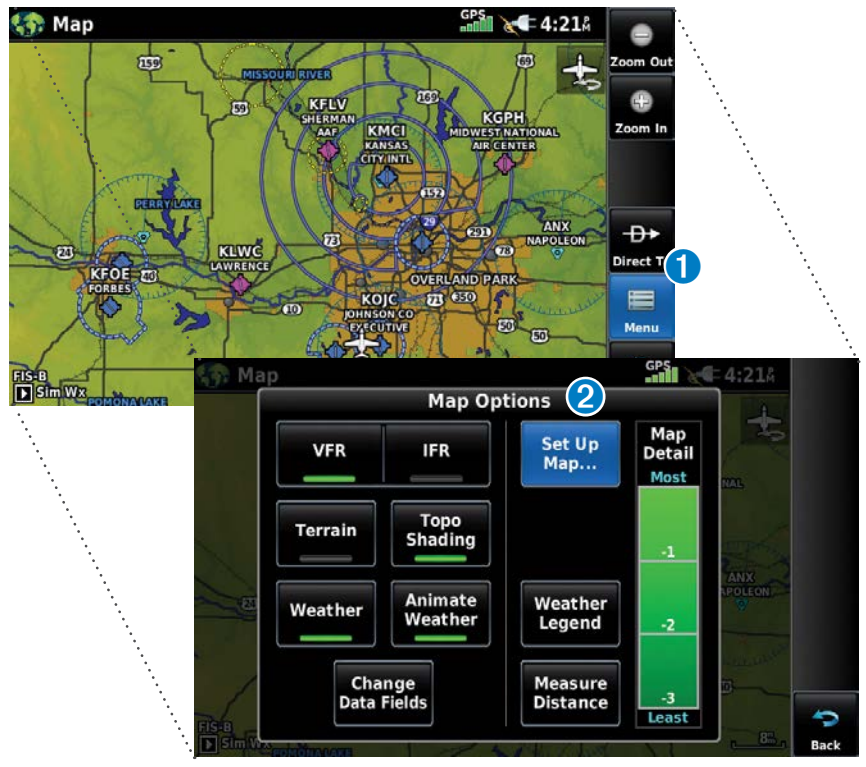

# SAISIE DE DONNEES

La fenêtre de saisie de données contient les icônes suivantes.

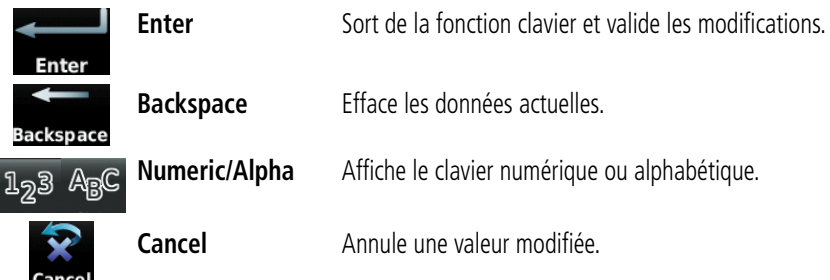

#### **Saisie de données alphanumériques :**

- ➊ Lorsque la saisie de données alphanumériques est possible, un clavier s'affiche après avoir touché le champ de données souhaité.
- ➋ Touchez les lettres ou les chiffres du clavier pour saisir vos données.
- ➌ Touchez la touche **Enter**.

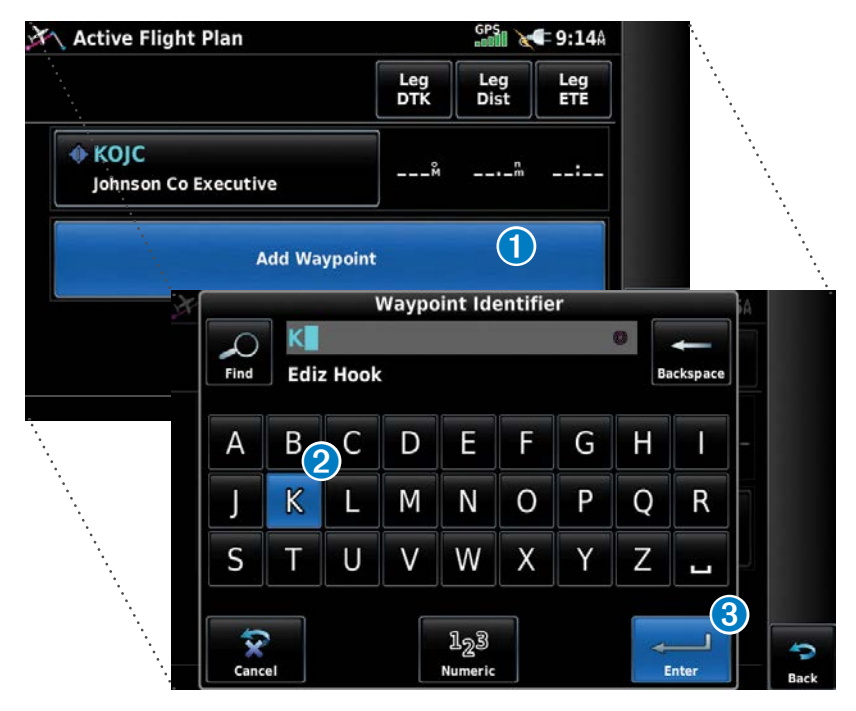

## UTILISATION DE L'AFFICHAGE DE LA CARTE

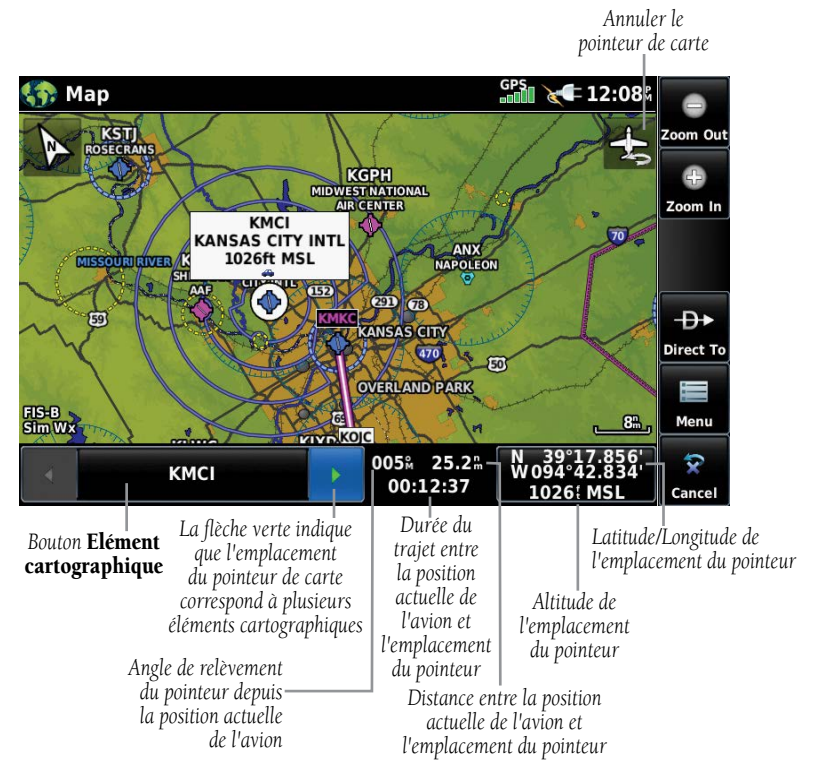

**Recadrage de la carte (carte de navigation)**

#### **Activation du pointeur de carte :**

 Lorsque la carte est affichée, vous pouvez activer le pointeur de carte en touchant une partie de la carte. Touchez l'icône **[100**] pour désactiver le pointeur de carte.

#### **Recadrage de la carte :**

 Lorsque la carte est affichée, touchez une partie de la carte et faites glisser votre doigt.

#### **Accès aux informations correspondant à un élément cartographique :**

➊ Lorsque la carte est affichée, vous pouvez activer le pointeur de carte en touchant une partie de la carte. Lorsque le pointeur de carte est positionné sur un élément cartographique, cet élément est mis en évidence, une fenêtre d'information s'ouvre sur la carte et l'élément cartographique mis en évidence s'affiche sur le bouton Elément cartographique. Si la position du pointeur de carte correspond à plusieurs éléments cartographiques, des flèches vertes s'affichent sur le bouton Elément cartographique.

- <sup>2</sup> En touchant les boutons  $\left\{ \cdot \right\}$ , vous pouvez faire défiler la liste des éléments cartographiques présents à cette position. L'utilisation des boutons  $\Box$  change la mise en évidence et la description.
- ➌ Le bouton Elément cartographique permet de consulter les informations relatives à cet élément.
- **←** Le bouton Direct **Đ**> permet de naviguer jusqu'à l'élément cartographique en question.

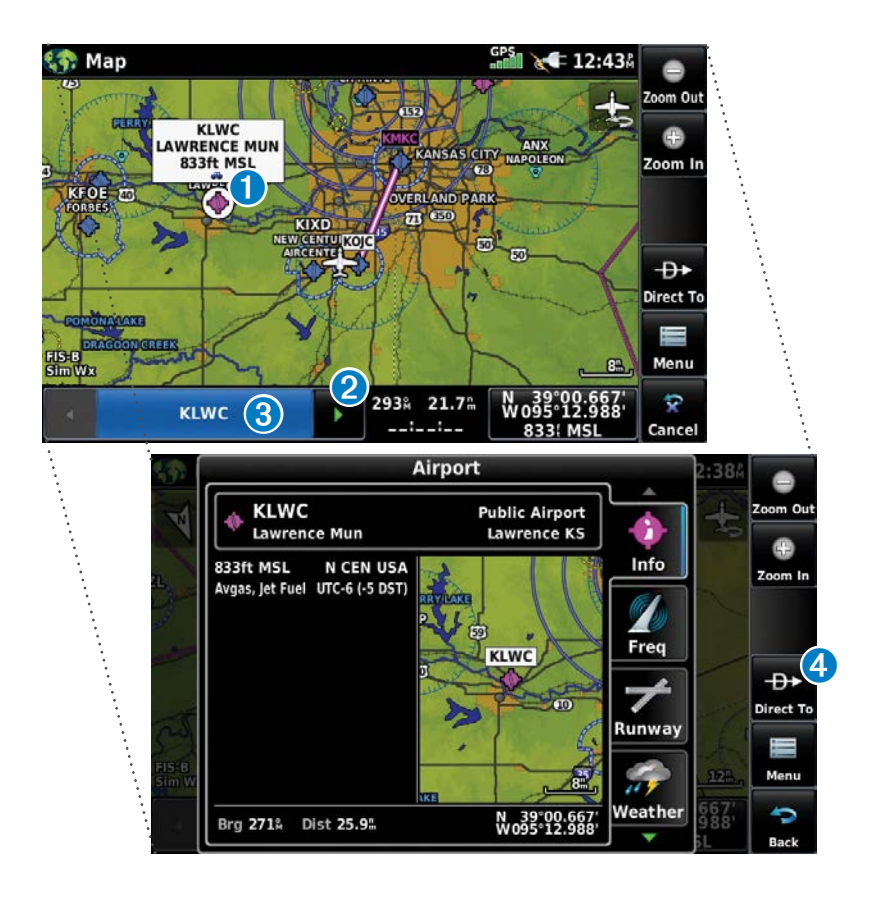

## **BLUETOOTH®**

#### **Connexion/couplage du GDL 39 par Bluetooth :**

- 1) Vérifiez que le GDL 39 est allumé. Dans le **Main Menu**, touchez **Tools** > **Settings** > **Bluetooth** > **On**.
- 2) Touchez **Not Connect** en regard de l'appareil GDL. Une fenêtre de mot de passe Bluetooth s'ouvre.
- 3) Touchez **OK**. Le GDL 39 est maintenant connecté.

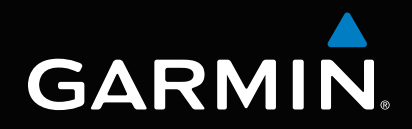

Garmin International, Inc. 1200 East 151st Street Olathe, Kansas 66062, U.S.A. Tel: 913.397.8200 Fax: 913.397.8282 Aircraft On Ground (AOG) Hotline: 913.397.0836 Aviation Dealer Technical Support: 888.606.5482

> Garmin AT, Inc. 2345 Turner Road SE Salem, OR 97302, U.S.A. Tel: 503.581.8101 Fax 503.364.2138

Garmin (Europe) Ltd. Liberty House, Hounsdown Business Park Southampton, Hampshire SO40 9LR U.K. Tel: +44 (0) 238 052 4000 Fax: +44 (0) 238 052 4004 Aviation Support: +44 (0) 370 850 1243

Garmin Corporation No. 68, Zhangshu 2nd Road Xizhi District, New Taipei City, Taiwan Tel: 34-93-357-2608 Fax: 34-93-429-4484